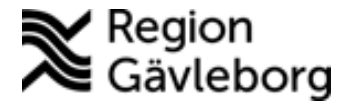

**Beskrivning Diarienr**: Ej tillämpligt 1(15)

# **Melior, Läkemedel, lathund för sjuksköterskor**

# **Innehållsförteckning**

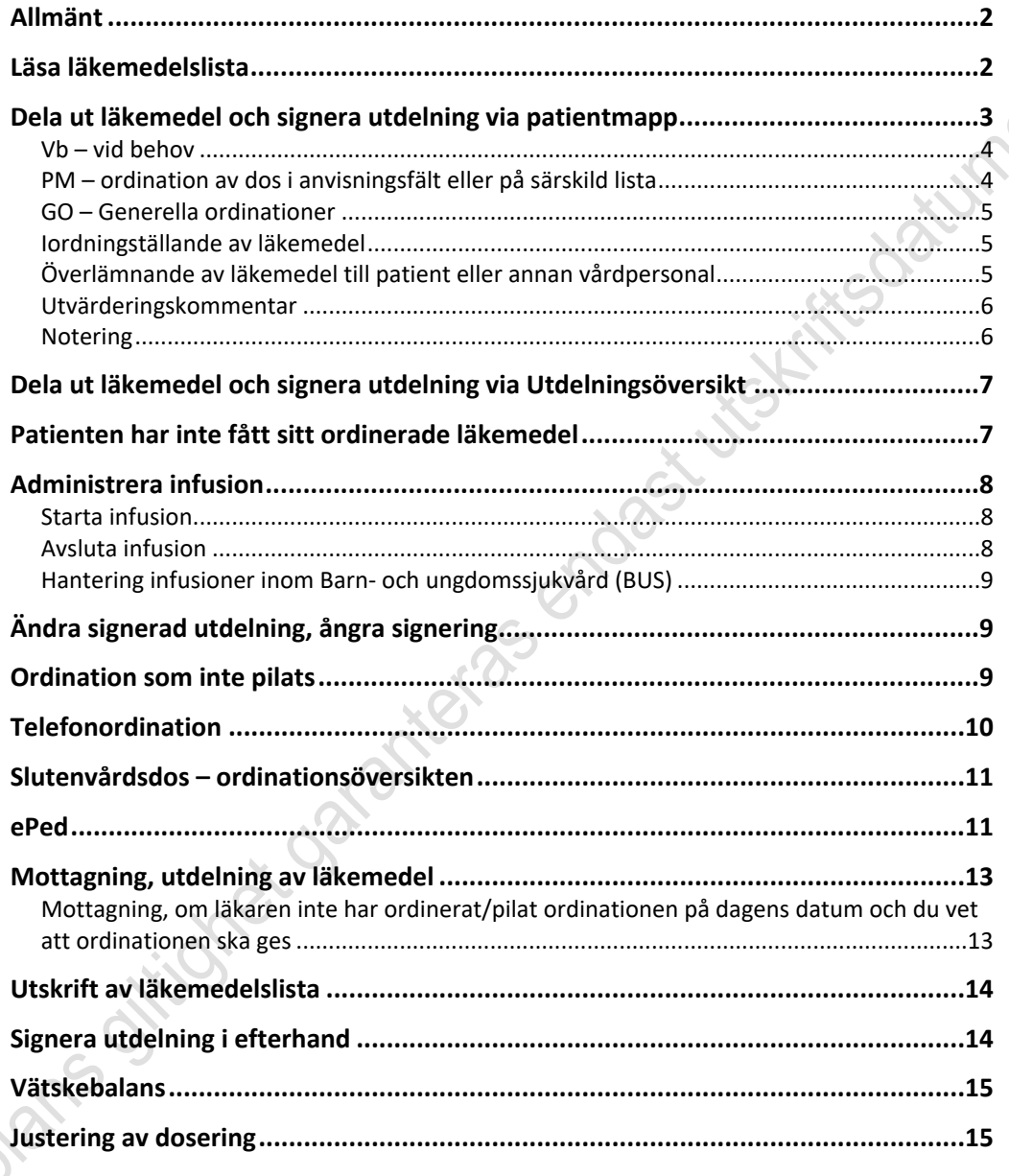

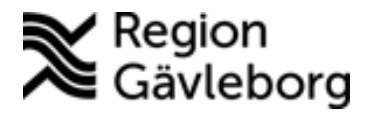

### <span id="page-1-0"></span>**Allmänt**

Inom slutenvården används främst **Ordinationsöversikten (OÖ)** i samband med förskrivning av läkemedel och utfärdande av recept.

Inom öppenvården används främst **Aktuella ordinationer (AO)** i samband med<br>
förskrivning av läkemedel och utfärdande av recept. Endast när<br>
läkemedelsutdelningar ska ske på öppenvårdskontakten används<br> **Ordinationsöversikt** förskrivning av läkemedel och utfärdande av recept. Endast när läkemedelsutdelningar ska ske på öppenvårdskontakten används **Ordinationsöversikten (OÖ)**.

# <span id="page-1-1"></span>**Läsa läkemedelslista**

- Ha patientmappen aktiv.
- Klicka på knappen **Läkemedel**.
- Maximera lista = knapp **Upp+**. Minimera lista = knapp **Ner -**.
- Se utdelningar i klockbox markera datumcell för läkemedlet, i klockboxen nedanför läkemedelslistan visas ordinerade tider och ev. utdelningar.
- Om läkemedlet har en läkemedelsinstruktion (för barn <18 år ePed) kopplad till sig är knappen **Instruktion** tänd. Klicka på knappen för att komma till läkemedelsinstruktionen.
- Markeringar i datumcell:
	- o Blå triangel nedre vänster hörn = osignerat
	- o Rött nedre höger hörn = kommentar eller anvisning finns
	- $\circ$  R i blå kvadrat = Recept skrivet
	- o Lila övre höger hörn = utdelning på VB, PM eller GO gjord
	- o Lila datumcell = verklig dos överensstämmer inte med ordinerad dos
- Symboler i datumcell:
	- $\circ$  Pil = fortsättning samma ordination som tidigare
	- o Kryss = uppehåll
	- o Krysspil = Schemalagt uppehåll (vid t.ex. v a dag)
	- o Pil i parentes = utdelning på annan plats (t.ex. avd eller perm)
	- $O$  = utsatt

Innan ett läkemedel sätts in finns det möjlighet att:

- Kolla upp synonymlistan
- Kolla upp läkemedlet i FASS
- Kolla upp möjliga Interaktioner finns det en interaktion för det läkemedlet som ska sättas in med ett läkemedel som redan är ordinerat då visas det i ett varningsmeddelande

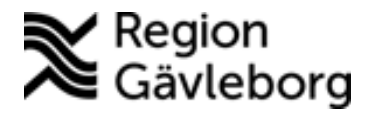

### <span id="page-2-0"></span>**Dela ut läkemedel och signera utdelning via patientmapp**

- Ha patientens journalmapp aktiv.
- Välj menyval **Läkemedel Utdelning**
- **Symboler i utdelningsvyn i hierarkisk ordning:**

D **Vitt papper**: Ordination med dosering PM, Vb eller d-metod med *Skapa utdelning efter första administrationen*. Utdelningar skapas (efter insättning i Utdelningslistan) via rad med symbol Vitt papper. Ligger alltid övers i listan.

 $23$ **Gubbar**: Osignerad utdelning, för infusion: ingen insättningstid finns registrerad

圜 **Medicinmugg**: Iordningställande är dokumenterat.

**INGH Två händer (handskakning)**: Överlämnande till annan personal är dokumenterat

**Blå droppe**: Insättningstid finns angiven för infusion. Visar att infusionen pågår, osignerad utdelning.

مگه. **Två händer (handskakning) + grön bock**: Överlämnande till patient är dokumenterat och därmed signerat (sker automatiskt)

**Grön bock**: Signerad utdelning

**Blå droppe + grön bock**: Insättningstid finns angiven och utdelning är signerad alternativt utdelning är signerad för infusion (insättningstid sätts då till ordinerade tiden). Visar att infusionen pågår men utdelningen är signerad. När infusionsslut anges ändras symbolen istället till en grön bock.

- Dagens utdelningar presenteras i kronologisk ordning förutom att ordinationer med Vitt papper alltid ligger överst i listan.
- Kontrollera om det finns läkemedel med dos PM, administrera enligt informationen som visas i **Ordinationsdetaljerna** alternativt externt dokument som anvisningen hänvisar till.
- Kom ihåg att alltid titta i fältet **Anvisning**.
- Har läkemedlet en läkemedelsinstruktion kopplad till sig (för barn <18 år ePed) visas i **Ordinationsdetaljer** information om vad instruktionen heter. Klicka på knappen **Visa** för att läsa och följa instruktionen, t.ex. vid spädning av ett läkemedel.
- Markera en eller flera läkemedel som du ska dela ut samtidigt (håll ner Shift-tangenten för att markera flera i följd, håll ner Ctrl-tangenten och

klicka på läkemedlen en och en när det finns läkemedel emellan du inte ska ge samtidigt)

- Har ordinerad dos för något läkemedel eller tidpunkt för utdelning ändrats anger du dessa uppgifter i **Utdelningsdetaljer** och klicka på knappen **Spara**. Ange alltid en utdelningskommentar i dessa fall.
- När läkemedlen är givna till patienten skriver du in ditt lösenord i lösenordsfältet och klickar på knappen **Signera**. Din signatur visas i kolumn *Utdelat*.
- Om någon signerad uppgift behöver ändras bockar du i rutan för **Ändring** och anger ditt lösenord i lösenordsfältet och klickar på knappen **Ändra**.

#### <span id="page-3-0"></span>**Vb – vid behov**

- Ligger högst upp i utdelningslistan.
- Markera rad för preparatet, dosen presenteras.
- Ange tidpunkt för administreringen av det aktuella preparatet Tiden *nu* är förvald, men kan ändras under listboxarna.
- Klicka på knappen **Sätt in** och preparatet läggs in som en extrarad på utdelningslistan.
- Skriv en kommentar till utdelningen i fältet **5 Utdelningskommentar**.
- Klicka på knappen **Spara**.
- Ange ditt lösenord i lösenordsfältet och klicka på knappen **Signera**.

#### <span id="page-3-1"></span>**PM – ordination av dos i anvisningsfält eller på särskild lista**

- Ligger högst upp i utdelningslistan.
- I **PM** ska förskrivaren tydligt skriva ordinationen i *Anvisningsfältet* eller i *Anvisningsfältet* hänvisa till ett externt dokument för ordinationen (vad dokumentet heter och vart det finns ska stå). Sjuksköterskan har detta dokument som underlag.
- Anger den givna dosen i fältet **1 Dos** i **Utdelningsdetaljer**, t.ex. 2 tabletter**.**
- Tiden *nu* visas men kan ändras.
- Klicka på knappen **Sätt in** och preparatet läggs in som en extrarad på utdelningslistan.
- Ange ditt lösenord i lösenordsfältet och klicka på knappen **Signera**.

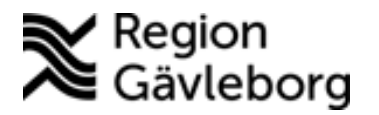

**Dokumentnamn:** Melior, Läkemedel, lathund för sjuksköterskor

**Dokument ID:** 09-95353 **Giltigt t.o.m.:** 2024-08-14

**Revisionsnr:** 6

### <span id="page-4-0"></span>**GO – Generella ordinationer**

- Klicka på knappen **GO** i utdelningsvyn.
- Markera raden för det aktuella läkemedlet.
- Ange **Tid** och **Dos**.
- Klicka på knappen **Sätt in**.
- Ange ditt lösenord i lösenordsfältet och klicka på knappen **Signera**.

#### <span id="page-4-1"></span>**Iordningställande av läkemedel**

Paturney Läkare och sjuksköterska har behörighet att registrera iordningställande av läkemedel. Vid delegering till annan yrkesgrupp krävs en särskild behörighet för att kunna registrera ett läkemedel som iordningställt. Behörighet beställs via ITsupport. Se rutin avseende delegering i [09-27906 Läkemedelshantering –](https://meetings.lg.se/pdfFile/pdfFile.aspx?objectID=Hvq6rz3xY8t5peNJp95kLQ%3d%3d)  [Länsgemensam rutin för hälso- och sjukvård – Region Gävleborg.](https://meetings.lg.se/pdfFile/pdfFile.aspx?objectID=Hvq6rz3xY8t5peNJp95kLQ%3d%3d)

- Klicka på knappen **Iordningställ**
- **Registrera iordningsställande utan kommentar**: ange I (kortkommando för nuvarande datum och klockslag) i fältet *Datum och tid för iordningställandet* och Enter för att spara registreringen
- **Registrera iordningsställande med kommentar**: ange I (kortkommando för nuvarande datum och klockslag) i fältet *Datum och tid för iordningställandet* och tab  $\rightarrow$  skriv in din kommentar  $\rightarrow$  tab och Enter för att spara registreringen

#### <span id="page-4-2"></span>**Överlämnande av läkemedel till patient eller annan vårdpersonal**

Läkare och sjuksköterska har behörighet att registrera överlämnande av läkemedel till patient eller annan vårdpersonal. Vid delegering till annan yrkesgrupp krävs en särskild behörighet för att kunna registrera ett läkemedel som överlämnat till patient eller annan vårdpersonal. Behörighet beställs via IT-support. Se rutin avseende delegering i [09-27906 Läkemedelshantering – Länsgemensam rutin för](https://meetings.lg.se/pdfFile/pdfFile.aspx?objectID=Hvq6rz3xY8t5peNJp95kLQ%3d%3d)  [hälso- och sjukvård – Region Gävleborg.](https://meetings.lg.se/pdfFile/pdfFile.aspx?objectID=Hvq6rz3xY8t5peNJp95kLQ%3d%3d)

#### **Överlämnande till annan vårdpersonal**

- Markera en eller flera rader i **Utdelningsvyn**
- Klicka på knappen **Överlämna**
- **Registrera överlämnande utan kommentar**: ange I (kortkommando för nuvarande datum och klockslag) i fältet *Datum och tid för överlämnandet* och Enter för att spara registreringen
- **Registrera överlämnande med kommentar**: ange I (kortkommando för nuvarande datum och klockslag) i fältet *Datum och tid för överlämnandet*

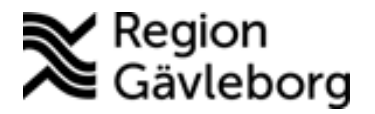

**Dokumentnamn:** Melior, Läkemedel, lathund för sjuksköterskor **Dokument ID:** 09-95353 **Giltigt t.o.m.:** 2024-08-14 **Revisionsnr:** 6

och tab  $\rightarrow$  skriv in din kommentar  $\rightarrow$  tab och Enter för att spara registreringen

#### **Överlämnande till patient**

- Markera en eller flera rader i **Utdelningsvyn**
- Klicka på knappen **Överlämna**
- Bocka i rutan för *Överlämnad till patient*
- **Registrera överlämnande utan kommentar**: ange I (kortkommando för nuvarande datum och klockslag) i fältet *Datum och tid för överlämnandet* → Bocka i rutan för *Överlämnad till patient* och Enter för att spara registreringen
- **Registrera överlämnande med kommentar**: ange I (kortkommando för nuvarande datum och klockslag) i fältet *Datum och tid för överlämnandet* och tab skriv in din kommentar Bocka i rutan för *Överlämnad till patient* och Enter för att spara registreringen

#### <span id="page-5-0"></span>**Utvärderingskommentar**

- Markera raden för läkemedlet i utdelningslistan.
- Skriv in en utvärdering i fältet **6 Utvärdering** i **Utdelningsdetaljer**.
- Klicka på knappen **Spara** (automatsigneras).
- Utvärderingskommentaren kan ses i OÖ: markera datumcellen för aktuellt läkemedel  $\rightarrow$  i kolumnen **Utv** i klockboxen står det Ja när det finns en utvärderingsanteckning. Dubbelklicka på raden i klockboxen för att få fram anteckningen alternativt markera utdelningsraden och klicka på knappen **2Granska**.

#### <span id="page-5-1"></span>**Notering**

- Notering är en generell komihåg-lapp som inte gäller något specifikt utdelningstillfälle för patienten.
- **Skapa Notering**:
	- o Klicka på N-knappen som ligger till höger ovanför utdelningslistan.
	- o Klicka på knappen **Ny**.
	- o Gör en anteckning i det övre fältet, max 85 tecken.
	- o Klicka på knappen **Spara**. Anteckningen flyttar sig till det nedre fältet.
	- o N-knappen blir aktiv med rött N när notering sparats.
- När det finns notering att läsa är **N-knappen** aktiv med rött N. Du ska då läsa noteringen som finns. Detta görs genom att klicka på **N-knappen**.
- **Ändra Notering**:

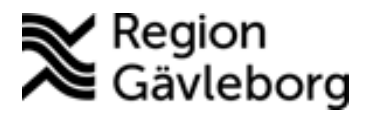

**Dokument ID:** 09-95353 **Giltigt t.o.m.:** 2024-08-14

tStrikes oxunner

- o Klicka på **N-knappen**.
- o Markera noteringen som ska ändras.
- o Klicka på knappen **Redigera**.
- o Ändra anteckningen.
- o Klicka på knappen **Spara**.
- **Ta bort en Notering**:
	- o Klicka på **N-knappen**.
	- o Markera raden som ska tas bort.
	- o Klicka på knappen **Radera**.

### <span id="page-6-0"></span>**Dela ut läkemedel och signera utdelning via Utdelningsöversikt**

- Du ska inte ha någon patientmapp aktiv.
- Välj menyval **Läkemedel Utdelningsöversikt**.
- Markera rad för aktuell patient, klicka på knappen **Utdeln. Lista**.
- I övrigt gäller samma flöde som ovan.
- **Avbryt** för att komma tillbaka till **Utdelningsöversikten**.

# <span id="page-6-1"></span>**Patienten har inte fått sitt ordinerade läkemedel**

- Markera raden för det aktuella läkemedlet i utdelningslistan.
- Fyll i fälten nedan i **Utdelningsdetaljer:**
	- o *1 Verklig dos* Ange hur mycket av dosen patienten fått, ange 0 om patienten inte fått i sig något av läkemedlet.
	- o *2 Insättningstid* ange administreringstid om det skiljer från tidpunkt som är ordinerad.
	- o *5 Utdelningskommentar* ange varför inte patienten fått i sig läkemedlet, t.ex. "Kan ej svälja".
- Klicka på knappen **Spara**.
- Ange ditt lösenord i lösenordsfältet och klicka på knappen **Signera**.
- Det står nu 0 i kolumnen för *Verklig dos.*
- OBS! information om *Verklig dos* och *Utdelningskommentar* kan bara göras på osignerade utdelningar.

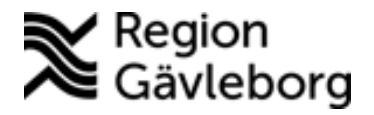

# <span id="page-7-0"></span>**Administrera infusion**

#### <span id="page-7-1"></span>**Starta infusion**

- Patientmappen ska vara aktiv.
- Välj menyval **Läkemedel → Utdelning** (alternativt Infusioner).
- Patientens ordinerade infusioner för innevarande dygn presenteras i läkemedelslistan.
- Läkemedel med **tillsatser till ovanstående bas-infusion**.
- Markera raden för infusionen (raden för basen om det är en infusion med tillsatser).
- Har läkemedlet en läkemedelsinstruktion kopplad till sig (för barn <18 år ePed) visas i **Ordinationsdetaljer** information om vad instruktionen heter. Klicka på knappen **Visa** för att läsa och följa instruktionen, t.ex. vid spädning av ett läkemedel.
- I **Utdelningsdetaljer** fyller du i fältet **2 Insättningstid** och skriv in klockslag t.ex. 0830+Tab för att få dagens datum kl 08.30 eller i+Tab för att få dagens datum och tiden *nu.*
- Klicka på knappen **Spara**.
- Symbolen för läkemedlet ändras nu från gubbarna till blå droppe för att markera att det är en pågående infusion.
- Ange ditt lösenord i lösenordsfältet och klicka på knappen **Signera**.
- Symbolen för läkemedlet ändras nu från blå droppe till blå droppe + grön bock för att markera att det är en pågående infusion och utdelningen är signerad.

#### <span id="page-7-2"></span>**Avsluta infusion**

- Patientmappen ska vara aktiv.
- Menyval **Läkemedel Utdelning**.
- Markera rad för den aktuella ordinationen.
- I **Utdelningsdetaljer** fyller du i fältet **3 Infusionsslut** t.ex. i+Tab eller klockslag+Tab
- Gör ev. en kommentar i fält **6 Utvärdering** till infusionen.
- Om inte hela infusionen gått in anger du i fält **1 Verklig dos** hur mycket som har gått in.
- Klicka på knappen **Spara**.
- Om utdelningen inte redan är signerad anger du ditt lösenord i lösenordsfältet och klickar på knappen **Signera**.

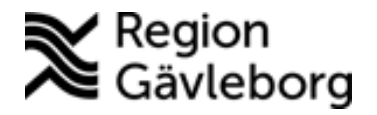

#### <span id="page-8-0"></span>**Hantering infusioner inom Barn- och ungdomssjukvård (BUS)**

Läkaren ordinerar infusionen med en total dygnsmängd och ser till att det finns en utdelning till efter vätskebalansens dygnsbryt så att sjuksköterskan kan starta en ny infusion trots att samma påse pågår till patienten. Tillsatser anges i antal ml som ska tillsättas till 1000 ml infusionsbas. För att det ska bli tydligt skriver läkaren i *Anvisning* hur många ml som tillsätts till 1000 ml infusionsbas vilket ger en koncentration på y mmol/liter.

Kl. 05.59 i Gävle och kl. 07.59 i Hudiksvall nollställs infusionspumparna och mängden som gått in anges i **Verklig dos** i Melior, infusionen avslutas kl. 05.59 i Gävle och kl. 07.59 i Hudiksvall för att rätt mängd ska visas i vätskebalansen. I Melior startas nästa infusion kl. 06.00 i Gävle och kl. 08.00 i Hudiksvall och infusionspumparna ställs in med den totala dygnsdosen som ska ges.

Start av infusion signeras och även avslut av infusion. För att komma runt problemet med signeringar vid påsbyten används *Utdelningskommentar* där sjuksköterskan skriver in när nästa påsbyte ska ske. När sedan påsen byts så skrivs det i *Utvärdering* både att den blivit bytt samt när nästa påse ska bytas. Detta loggas i historiken och man kan där se vem som bytt påde och när nästa påsbyte ska ske.

# <span id="page-8-1"></span>**Ändra signerad utdelning, ångra signering**

Ångra signering, t.ex. om du felaktigt signerat utdelning och vill ändra:

- Markera raden för den aktuella utdelningen.
- Markera rutan framför **Ändring.**
- Ange ditt lösenord i lösenordsfältet och klicka på knappen **Ändra**.
- Om enbart signeringen skulle tas bort gör du inget mer men om uppgifter behövde justeras ändrar du det du behöver i **Utdelningsdetaljer**.
- Klicka på knappen **Spara**.
- Ta bort bocken i rutan framför **Ändring** igen och klicka på knappen **Signera**.

# <span id="page-8-2"></span>**Ordination som inte pilats**

• Meddelande *Ofullständiga ordinationer* (ordinationer som inte pilats) kommer upp automatiskt i förekommande fall när man kommer in i utdelningslistan. Knapp med **?** syns till höger ovanför utdelningslistan så länge det finns ofullständiga ordinationer. Kontakta läkare när detta in meddelande visas.

**Dokument ID:** 09-95353 **Giltigt t.o.m.:** 2024-08-14

• Om läkaren glömt att pila och vill att du ska pila åt hen så får du gå över till OÖ via knapp **Läkemedel**.

**Dokumentnamn:** Melior, Läkemedel, lathund för sjuksköterskor

- Stå i datumcellen, högerklicka och välj pilen. Välj ansvarig läkare i dialogruta som visas, denne får en rad i sin signeringskorg för varje preparat du pilar.
- OBS! Viktigt att du <u>förvissar dig om att preparatet ska administreras innan</u><br>det delas ut och att du gör en anteckning om att du pilar på begäran av<br>läkaren.<br>**lefonordination**<br>1. Klicker<sup>6</sup> det delas ut och att du gör en anteckning om att du pilar på begäran av läkaren.

# <span id="page-9-0"></span>**Telefonordination**

- 1. Klicka på knappen **Läkemedel** på journalmappen.
- 2. Sök efter läkemedlet genom att ange minst tre bokstäver i början av läkemedlets namn.
- 3. Markera rätt läkemedel och styrla.
- 4. **Sätt in**, *Sätt in*-dialog visas.

Dialoger som kan visas före Sätt in-dialogen: Interaktioner: vid C- eller D-interaktioner visas först en dialog där du får ta ställning till interaktionen.

Konfliktdialog: om läkemedlet/synonymt läkemedel redan är insatt med information om vad konflikten gäller. Du får ta ställning till konflikten. Rekommenderade synonymer/Bytesdialog: om det finns ett rekommenderat preparat visas denna dialog och du får ta ställning till om byte ska ske eller inte.

- 5. Välj ansvarig läkare (som får en rad i sin signeringskorg)  $\rightarrow$  OK.
- 6. Ange **Ordinationsorsak**
- 7. Ange **Kommentar** t.ex. *Enl telefonordination av dr. X"*
- 8. Ändra vid behov **Administrationssätt**
- 9. Ändra vid behov **Dosenhet**
- 10. Ange **Dosering**
- 11. För D-markerade läkemedel (läkemedel som kan dosdispenseras i
- slutenvården) är det förvalt att läkemedlet ska dosdispenseras, om det inte ska det ändra till **Ej dosdisp**. Får inte din avdelning dosdispenserade läkemedel behöver du inte ändra då dessa avdelningars patienter inte förs över till Läkemedelsenhetens system för slutenvårdsdos.
- 12. Ange om läkemedlet är **Nyinsatt** (läkemedlet får blå text) för att lätt kunna se vilka läkemedel som recept behöver skapas för vid utskrivning.
- 13. **Skapa passerade utdelningstillfällen** är förvalt ibockad. Bocka ur vid behov.
- 14. Gå in på menyval **Läkemedel Utdelning**.

15. Dela ut läkemedlet och signera enligt beskrivning ovan.

# <span id="page-10-0"></span>**Slutenvårdsdos – ordinationsöversikten**

Detta avsnitt gäller endast för de avdelningar som har dosdispenserade läkemedel från Läkemedelsenheten.

Sjuksköterska har behörighet att ändra om läkemedlen ska dosdispenseras eller inte utan att behöva ange ansvarig förskrivare. Det är endast läkemedel som har D-markering som kan ändras till att dosdispenseras. I comboboxen ovanför ordinationsöversikten kan *Dosdisp*, *Ej dosdisp* och *Eget lm* väljas.

Dosdisp = läkemedlet kommer dosdispenseras från nästa leverans Ej dosdisp = läkemedlet dosdispenseras inte, vid ändring från dosdisp gäller detta från nästa leverans

Eget lm = patienten har hand om detta läkemedel själv

#### **Ändra Dosdisp/Ej dosdisp/Eget lm**

- Markera datumcell för det läkemedel som ska ändras alternativt hel kolumn (endast läkemedel som kan dosdispenseras uppdateras)
- Ändra till *Dosdisp*, *Ej dosdisp* eller *Eget lm*.
- Klicka på knappen **Spara**

### <span id="page-10-1"></span>**ePed**

ePed är ett nationellt samarbete för barnläkemedelsinformation (**läkemedelsinstruktioner** och **rimlighetskontroll**) för barn under 18 år. Melior importerar läkemedelsinstruktioner som regionen godkänt i Centeped via SiLtjänsten. Läkemedel har byggts och kopplats ihop med läkemedelsinstruktionerna. Informationen i ePed har som målsättning att framförallt jobba med praktisk information. Hur gör jag? Var finns läkemedlet? Hur gör jag för att undvika fel, hur har andra organisationer löst problemen? Rimlighetsbedömning etc. ePed står för erfarenhet- och evidensbaserad databas för barnläkemedel.

**Rimlighetskontrollen:** kontrollerar dos och dygnsdos som stöd för användaren vid läkemedelsordination.

**Doseringshjälpen:** används för att se ordinerad dygnsdos. Den används för att kunna ordinera med "enhet/kg" (t.ex. mg/kg) istället för bara t.ex. ml eller styck. För att **Doseringshjälpen/Rimlighetskontrollen** skall kunna användas för en ordination krävs att patienten har en aktuell/giltig vikt registrerad antingen i Mätvärden under menyn Läkemedel eller i Doseringshjälpen.

Ordinera läkemedel kopplad till läkemedelsinstruktion, nedan visas det som skiljer från en "vanlig" ordination:

- 1. Se till att checkboxen <18 år (ePed) är ibockad (är automatiskt ibockad för patienter under 18 år).
- 2. Sök på läkemedelsnamnet som vanligt. Om det sökta läkemedlet inte finns i ePed visas infotexten *Det finns inget läkemedel i ePed som börjar på angiven söksträng.* Bocka då ur checkboxen.
- 3. Klicka på knappen **Sätt in**.
- 4. När läkemedelsinstruktion finns kopplad till läkemedlet visas en dialog där du väljer om ordinationen ska kopplas till läkemedelsinstruktionen eller inte.
- 5. Du kan läsa läkemedelsinstruktionen genom att klicka på knappen **Instruktion**.
- 6. Klicka på knappen **OK** när du valt *Ordination utan instruktion* eller *Ordination med instruktion*.
- 7. Sätt in-dialogen har fler fält o.s.v. för ePed patienter som är under 18 år (jämfört med patienter som är över 18 år), s.k. **Doseringshjälp**. **Rimlighetskontrollen** är endast aktiv för patienter under 18 år.
- 8. Ordinationen kan ske i olika fält under rubriken **Dosering**: t.ex. *Dos (mg/kg), Dos (mg), Dos (ml), Doseringsform*, men oavsett vilket fält som används så görs en beräkning i Melior till de övriga fälten. Vilka fält som visas är beroende av vilken information som läkemedlet innehåller. För =-ordinationer visas ett +-tecken under fältet **Dosering**. Vid val av + tecknet visas dialogen **Lägg till utdelning** där utdelningstider samt dos kan skapas genom att fylla i något av fälten, då sker en automatisk uträkning till övriga fält.

Klicka på knappen **OK** för att spara utdelningstiden och dosen. Upprepa ifall flera tider och doser skall skapas.

9. Ordinationsvikten får inte vara för gammal, i så fall visas ett meddelande om detta.

Ålder mindre än 1 månad; giltighetstid för vikten max 7 dagar.

Ålder mellan 1 månad och 12 månader, giltighetstid för vikten max 30 dagar.

Ålder mellan 12 månader och 18 år; giltighetstid för vikten max 90 dagar

#### 10. **Rimlighetskontrollen**

- a. visas med grå färg med förklaringstext Inaktiv, i kommentarsfältet visas en utförligare förklaringstext till varför kontrollen är inaktiv.
- b. visas med grön färg och förklaringstext Aktiv när dosen ligger inom gränsvärdena.
- c. visas med röd färg och förklaringstext Varning ifall dosen är utanför gränsvärdena, d.v.s. underskrider minvärde eller överskrider maxvärde, det står en mer utförlig förklaringstext i kommentarsfältet.

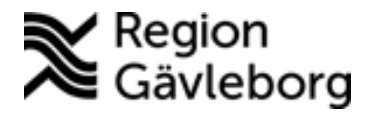

atume

Vill du ordinera en dosering som ligger utanför gränsvärdena får du upp en dialogruta där du måste skriva en **Kommentar till varning**.

# <span id="page-12-0"></span>**Mottagning, utdelning av läkemedel**

**Revisionsnr:** 6

För att det ska skapas ett utdelningstillfälle på en öppenvårdskontakt måste ordinationen hämtas ned från AO till OÖ. Görs av läkaren.

- Ha patientens journalmapp aktiv.
- Välj menyval **Läkemedel**  $\rightarrow$  Utdelning.
- Dagens utdelningar presenteras i kronologisk ordning förutom att ordinationer med Vitt papper alltid ligger överst i listan.
- Kontrollera om det finns läkemedel med dos PM, administrera enligt informationen som visas i **Ordinationsdetaljerna**.
- Kom ihåg att alltid titta i fältet **Anvisning**.
- Markera en eller flera läkemedel som du ska dela ut samtidigt (håll ner Shift-tangenten för att markera flera i följd, håll ner Ctrl-tangenten och klicka på läkemedlen en och en när det finns läkemedel emellan du inte ska ge samtidigt)
- Har ordinerad dos för något läkemedel eller tidpunkt för utdelning ändrats anger du dessa uppgifter i **Utdelningsdetaljer** och klicka på knappen **Spara**. Ange alltid en utdelningskommentar i dessa fall.
- När läkemedlen är givna till patienten skriver du in ditt lösenord i lösenordsfältet och klickar på knappen **Signera**. Din signatur visas i kolumn *Utdelat*.
- Om någon signerad uppgift behöver ändras bockar du i rutan för **Ändring** och anger ditt lösenord i lösenordsfältet och klickar på knappen **Ändra**.

#### <span id="page-12-1"></span>**Mottagning, om läkaren inte har ordinerat/pilat ordinationen på dagens datum och du vet att ordinationen ska ges**

- Ha patientens journalmapp aktiv.
- Gå in i **OÖ** via knappen **Läkemedel**.
- Högerklicka på läkemedlet som ska ges och välj **Aktivera utdelningar på vårdkontakt**.
- Välj ansvarig läkare som får en signeringspost i sin signeringskorg på ordinationen.
- Klicka på knappen **OK**.
- Gå på menyval **Läkemedel → Utdelning**.
- Markera raden för läkemedlet som ska administreras.

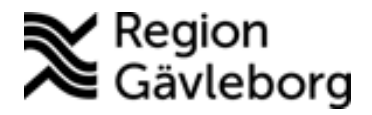

**Dokument ID:** 09-95353 **Giltigt t.o.m.:** 2024-08-14

• När läkemedlet är givet till patienten skriver du in ditt lösenord i lösenordsfältet och klickar på knappen **Signera**.

# <span id="page-13-0"></span>**Utskrift av läkemedelslista**

#### **Via OÖ**

- Ha patientens journalmapp aktiv.
- Gå in i **OÖ** via knappen **Läkemedel**.
- Markera aktuell datumkolumn.
- **Klicka på knappen Skriv ut**, en förhandsgranskning visas.<br>
 Klicka på knappen **Skriv ut** igen.<br>
 Klicka på knappen **Skriv ut** igen.<br>
 Klicka på knappen med på lict.<br>
 Klicka på knappen med på lict.
- Klicka på knappen **Skriv ut** igen.

#### **Via AO**

Alla läkemedel som finns med på listan skrivs ut.

- Klicka på knappen **Skriv ut**.
- Ange till vem utskriften ska till.
- Markera checkboxen för *Dosering utan klockslag* för att inte få med klockslag på utskriften.
- Klicka på knappen **OK**, en förhandsgranskning visas.
- Klicka på knappen **Skriv ut**.

#### **Via Utdelning**

Utdelningslistan visar de utdelningar som finns för det filter du valt att skriva ut ifrån.

- Se till att det filter du önskar få en utskrift för är vald, t.ex. *Dagens utdelningar*.
- Klicka på knappen **Skriv ut**.
- Ange till vem utskriften ska till.
- Klicka på knappen **OK**, en förhandsgranskning visas.
- Klicka på knappen **Skriv ut**.

# <span id="page-13-1"></span>**Signera utdelning i efterhand**

- Ha patientens journalmapp aktiv.
- Gå in i **OÖ** via knappen **Läkemedel**.
- Markera raden för läkemedelsnamnet i läkemedelslistan (ett preparat åt gången).
- **•** Gå till menyval **Läkemedel → Utdelning**.
- Filtrera genom att ändra till **Nu** för att visa osignerade utdelningstillfällen.

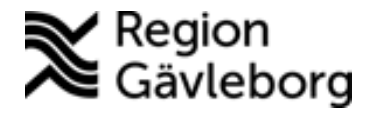

- Markera raden för utdelning som du ska signera.
- Skriv in ditt lösenord i lösenordsfältet och klicka på knappen **Signera**.

# <span id="page-14-0"></span>**Vätskebalans**

Vätskebalansen öppnas via **Läkemedel Vätskebalans**. Visar dygnet utifrån det dygnsbryt som är konfigurerat för enheten. För alla enheter utom enheter inom Barn- och ungdomssjukvården har dygnsbryt kl. 07.00. Barn- och ungdomssjukvården har dygnsbryt kl. 06.00 i Gävle och kl. 08.00 i Hudiksvall.

Vätskebalansen visar parametrar från mätvärden som är kopplade att ge ett plusvärde eller minusvärde i vätskebalansen. T.ex. ger mätvärdet *Urinmätning* minuspost och mätvärdet *Vätskemätning per os* ger en pluspost i vätskebalansen. Ingenting fylls i manuellt i vätskebalansen utan informationen hämtas med automatik från mätvärden och infusioner.

För att värdet från en infusion ska visas korrekt måste infusionen vara avslutad. För en pågående infusion visas den mängd som är ordinerad.

Man ser totala värdet för vätskor som genererat minusposter och totala värdet för vätskor som genererat pluspost samt en totalsumma för plusposterna minus minusposterna.

# <span id="page-14-1"></span>**Justering av dosering**

Logians

Det finns en särskild behörighet för sjuksköterska att justera dosering i en läkemedelsordination. Med denna behörighet behöver inte ansvarig förskrivare väljas när sjuksköterskan justerar en dosering. Se rutin för *Justering av dosering* i [09-27906 Läkemedelshantering – Länsgemensam rutin för hälso- och sjukvård –](https://meetings.lg.se/pdfFile/pdfFile.aspx?objectID=Hvq6rz3xY8t5peNJp95kLQ%3d%3d)  [Region Gävleborg.](https://meetings.lg.se/pdfFile/pdfFile.aspx?objectID=Hvq6rz3xY8t5peNJp95kLQ%3d%3d) Behörighet beställs via IT-support.